# Instruction Manual for SHIMPO INSTRUMENTS SHIMPO INSTRUMENTS SHIMPO INSTRUMENTS

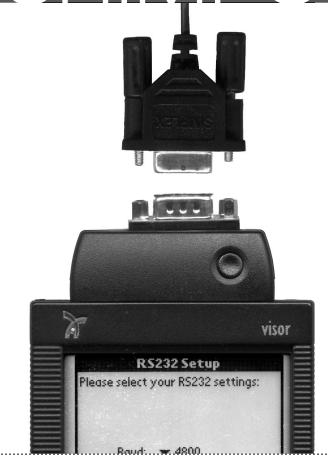

# WELCOME

...and thank you for purchasing your Shimpo Data-Pro. Keep these instructions handy to help you learn about all the features in the program. We recommend you read the sections *Getting Started* and *Recording Measurements* to get going. If you have never used a Palm computer, please read *Using a Palm Computer*.

While Shimpo strives to release high quality products, whenever you are trying to interconnect different pieces of hardware there is always the potential for problems. If you encounter a problem please try using the *Trouble-shooting* section. Our technical support will also work hard to resolve any problems that arise. The contact information is located on page eight (8).

Once again, thank you for your purchase and if you have questions please call or visit us at www.shimpoinst.com.

# TABLE OF CONTENTS

| Getting Started                             | 2 |
|---------------------------------------------|---|
| Recording Measurements                      | 2 |
| Adding a Note                               |   |
| Using a Palm Computer: Basic Interface      | 2 |
| Using a Palm Computer: Hotsync Technology . | 2 |
| Navigating Around DataGet                   | 2 |
| Editing Data: Selecting a measurement       | 3 |
| Editing Data: Changing the value            | 3 |
| Editing Data: Deleting the measurement      | 3 |
| Editing Data: Notes                         |   |
| The Graph                                   |   |
| Variables                                   | 4 |
| Variable Options: Setting Spec Limits       | 4 |
| Variable Options: Naming the Variable       | 4 |
| Variable Options: Alarms                    | 4 |
| Variable Options: Gauge Types               | 4 |
| Building a Part and a Parts List            | 4 |
| Identifiers                                 | 4 |
| Setting Up Identifiers                      | 5 |
| Setting Up Identifiers: Example             | 5 |
| Interface Options                           | 5 |
| Bypassing the Par Setup screen              | 5 |
| Adding a new user                           | 5 |
| Saving Data to the PC                       | 6 |
| PC Table Format                             | 6 |
| Microsoft Access Tables                     |   |
| Duplicating Parts Data on the PC            |   |
| (For Advanced Users)                        | 7 |
| Trouble Shooting                            | 8 |
| Contact Information                         | 8 |
| Specifications                              | 9 |
| Warranty                                    | 9 |

# **GETTING STARTED**

In your new Shimpo packet you will find a Shimpo Data-Pro port module, and a Shimpo software CD.

Before you begin, make sure you have the following items:

- 1. A compatible Shimpo gauge
  - FGV digital Force Gauge
  - FGV-HX digital Force Gauge
  - DFS digital Force Gauge
  - DRI digital Force Gauge
- 2. A cable for your gauge
  - FGV Gauge needs FGV-RS232
  - DFS Gauge needs DFS-RS232
  - DRI Gauge needs DFS-RS232
- 3. A Palm computer running Palm OS 2.0 or greater with at least 150K of free memory
- 4. A PC running Windows 95/98 or NT with 10 MB of free hard drive space and 16 MB of RAM
- **5.** The Palm Desktop software installed on your PC NOTE: Shimpo Data-Pro can be used with competitor gauges with RS232 output.

To start using Shimpo Data-Pro install the Shimpo software from the CD-ROM onto your hard drive. Follow the instructions on the screen for installing the software onto your PC, and Palm computers.

Once you complete the software installation, connect your gauge to the Shimpo Data-Pro port hardware module using your cable.

Plug the Shimpo Data-Pro port into your Visor Handspring. On HandSpring Visors, slide the plastic cover of the back and insert the Shimpo Data-Pro cartridge into the slot.

Turn on your Palm computer, and tap the **Applications** button (see *Using a Palm Computer.*) Then tap the Shimpo icon with your stylus and you are ready to start collecting data.

# RECORDING MEASUREMENTS

Once you have setup the Shimpo Data-Pro's port, taking a reading from the gauge is very easy. The most convenient way is to tap the **Gauge Read** button on your Visor Handspring, or you can tap the **Notepad** button on the bottom right corner of your Palm computer to record a measurement. You should hear a beep on the Palm computer when a measurement is graphed on the screen.

# **ADDING A NOTE**

You can add a note to any measurement. The first step is to select a measurement (see Editing Data: Selecting a measurement.) Then click the **Note** button (Note I on the bottom of the screen.

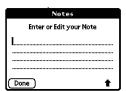

The **Notes** dialog will pop on the screen. Click the field to start editing. Then enter your note using the **Graffiti** handwriting recognition

system or the activate the pop up keyboard by tapping on

the "abcde" part of the silk screen.

When you are done entering your note tap the **Done** 

button on the **Notes** dialog. If you are using the pop up keyboard you have to tap the **Done** button on the keyboard before you can tap the **Done** button on the **Notes** dialog. If you enter a nonempty note, a **Note icon** will be placed next to the measurement on the graph.

# **USING A PALM COMPUTER**

In this section we cover some basic information about using Palm computers. You can find more complete information in the manual that came with your Palm computer.

# **Basic Interface**

The Palm screen is touch sensitive. You select objects by tapping gently on the screen using your stylus. Drag the stylus over a field to change what's currently in there, using either **Graffiti** or the "123" Number keypad.

#### Silk Screen

Several special functions are located on the silk screen:

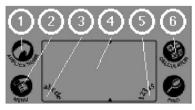

- **1.** The **Applications** button pops up a screen of all the programs on your Palm computer.
- 2. The Menul button activates the drop down menus at the top of the screen.
- 3. To bring up the **keyboard** tap under the "abcde"
- **4.** Enter text using **Graffiti** (see Palm manual for more information)
- 5. To use the numeric key pad tap the "12345"
- **6.** The **Calculator** button brings up a simple calculator on the Palm screen.

### HotSync Technology

To move data from the Palm computer to the desktop, place your Palm computer in the cradle. Then press the **HotSynd** button. The data will be automatically moved to the PC.

# **NAVAGATING AROUNG DATA-PRO**

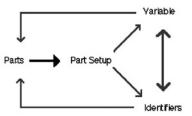

#### Parts screen:

Tapping on a **Part** in the list brings you to the **Part Setup** screen. You can bypass the **Part Setup** screen by selecting that option under the **Interface Options** screen. (See *Interface Options*.)

#### Part Setup screen:

Tap the **Collect Data** button to go to **Variable** or **Identifier** screens. The other controls on this screen let you configure the part. (See *Building a Part and Part List* for more information.)

#### Variable screen:

Tapping on the Parts button brings you to the Parts

**Setup** screen. Use the pop up menu below the **Parts** button to go to other variables or the **Identifier** screen. (See the *Variable Options* for more information.)

**Identifiers** screen:

Tapping on the **Parts** button brings you to the **Parts Setup** screen. Use the pop up menu below the **Parts** button to select a **Variable**. (See *Identifiers* for more information.)

# **EDITING DATA**

Any measurements that have not been synced with the PC can be edited on the Palm computer. Once a measurement has been synced you can no longer edit its value on the PC.

# **Continuous, Peak or Average Readings**

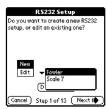

1. If a similar device is already defined, select it from the list (*image 1*). Data-Pro software will use those settings as the defaults for your new setup. Now tap **Next**.

2. Check your device manual for the correct RS232 settings. You might find the settings

MAGE 1 written in a format like 19200, 8, N, 1, which means 19200 baud, a data length of 8, no parity and 1 stop bit. Some devices allow you to change the default settings. As a rule we recommend you stick with their defaults. Go ahead and configure Data-Pro software with the correct settings (image 2) and tap **Next**.

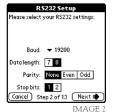

**3.** If you want the Visor to request data from the device select **Yes** (*image 3*). A lot of devices don't support this capability yet.

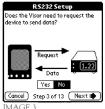

Now tap Next. We have found some battery powered devices have their RS232 ports turned off by default. Make sure you turn it on before sending data. Now tap **Next**. (Enter commands: **BA(cr)** Single, **BE(cr)** Peak, or **BB(cr)** Conrinuous [10 samples/sec.])

**4.** To check everything is configured correctly Data-Pro software will test your setup (*image 4*). If everything looks fine tap **Next**.

**5.** Data-Pro software expects your device to send back ASCII characters. The program

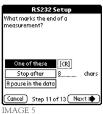

offers 3 different methods for detecting the end of a measurement (*image 5*). In this case the delimiter [CR] or carriage return is used.

**6.** Finally you can name this setup for future reference (*image* 6). You can save the setups to

the PC, and download them to other Visors. Congratulations! You are now ready to start collecting data.

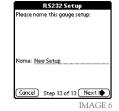

Yes I see no data I see weird stuff

Cancel Step 8 of 13 Next I▶

#### Selecting a measurement

You must select a measurement before you can edit it. The **active measurement** always has the **active** marker ■ underneath it (see *The Graph*). There are three ways to select measurements. First, you can tap on a measurement in the graph. Second, you

can use the **left / right arrows** to move the previous and next measurement. Third, you can use the **up / down** button(s) or the bottom of your Palm computer to select the next and previous measurement.

# Changing the value

Once you have selected a measurement, record you new value by reading a new value from the gauge, or by tapping the Data 1,2,3 button. (1.2.3)

You can clear the value and type a new one on the keyboard. Select digits by tapping and dragging the stylus over them.

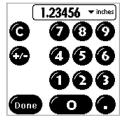

You can then replace them u

replace them using **Graffiti** or the "123" Number keypad.

# Deleting the measurement

To delete the active measurement, activate the menus by tapping the **Menul** button on the **Silk Screen** (See *Using a Palm Computer*). Then select **Delete Point** from the **Edit** menu.

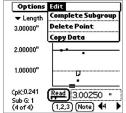

#### **Notes**

To edit or add a **Note** for the active measurement, tap the **Note** button (Note). (For more information, see *Editing Data: Notes.*)

# THE GRAPH

Use the graph to view the measurements you have collected.

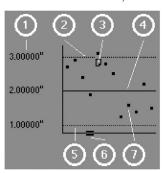

- Tick labels: Control these in the Variable Options dialog. See "Variable Options: Setting Spec Limits" for more information.
- 2) Upper Spec Limit (USL): See 1.
- 3) Note: A measurement with a note. Tap on the note to view or edit the note.
- 4) Target Value: See 1.
- 5) Lower Spec Limit (LSL): See 1.
- 6) Active Marker: The black square shows the currently active measurement. All editing operation always take place on the active measurement.
- 7) Measurement: A measurement that has been entered.

Parts button: Tapping on this button brings you to the Parts list. Gauge Read button: Tap this to read a measurement from the gauge or use the Notepad button on the bottom right corner of the Palm computer.

**1,2,3** button: This button makes the Data Entry Screen pop up allowing you to manually enter the measurement value.

# THE GRAPH (CONT.)

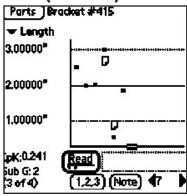

Sample Counter: This allows you to see how many measurements you have taken since the last time you transferred data to the PC.

**Readout Window:** To see the gauge readout more clearly and to aid in editing data points, a pop up window shows the last measurement in a large font.

**CpK Value & Subgrouping Counter:** When you turn on the Subgrouping, a **CpK** value is instantly calculated providing instant visual feedback about your process, as you collect data. DataGet also keeps track of the Subgroup unit you are currently measuring.

# **VARIABLES**

# Variable Options: Setting Spec Limits, Alarms, Gauge Types, Naming the Variable

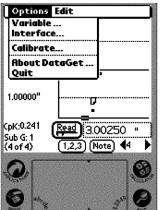

You can record data for up to 1000 variables per part. Each variable also has its own graph. You can set individual spec limits for each variable. From the main screen, activate the menu by tapping the Menul button on the Silk Screen (For more information, see "Using a Palm Computer.") Select Variable... from the Options menu. The Variable Options dialog will open.

You can turn on and off the USL, LSL, and Target value with the check boxes on the left-

hand side of the screen.

To change the value of the USL, for example, tap the Number field. To enter a new value, drag the stylus over the field to change its value using either Graffitil or the "123" Number keypad. (For more information, see *Using a Palm Computer*.)

Variable Options

Name: Variable #1

Graph and Data Options

USL:3.00000

Target: 2.00000

LSL: 1.00000

Units: ▼ inches

Warn me if measurement is out of spec

Done

Gauge Type ...

If you want to hear an

alarm and be prompted for a **Note** when a point is out of spec, select the "Warn me if measurement is out of spec" check box.

To change the gauge type, tap on the **Gauge Type** button and select from the drop down menu. Some gauge types (Fowler, Starrett, Ohaus, LMI, and JSResearch) need additional hardware.

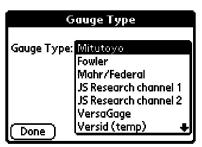

# **BUILDING A PART & PARTS LIST**

To create a **Part** from which to collect data, click on the **New** button in the **Parts** screen. This brings you to the **Parts Setup** screen.

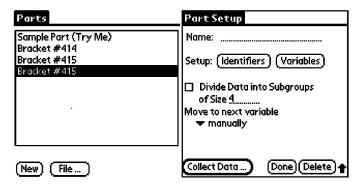

- 1) Part Name. Drag the stylus over the name field to change the Name. Enter the new value, using either Graffiti or the "abc" keypad. (For more information, see *Using a Palm Computer.*)
- Identifiers button. This brings you to the Identifier Setup screen to collect attribute data. (See *Identifiers*.)
- Variables button. This brings you to the Variables list, which allows you to add new variables and/or set data collection options (See Variable Options screen.)
- 4) Subgrouping. Tapping on the check box activates the CpK calculation, which is shown on the lower left-hand corner of the Variable data collection screen.
- 5) Move to next variable. Use the VariCycle™ technology to automatically advance to the next item. For example, if you record all the measurements for one sample before moving to the next sample, set DataGet to advance to the next variable after after each measurement. On the other hand, if you collect one variable at a time, within a subgroup your switch from manually to after completing a subgroup in the pop up menu. You can override these settings by manually switching between variables.
- 6) Collect Data. Clicking on this button brings you to the Variables data collection screen.

# **IDENTIFIERS**

Now you can track job number, shift or employees using Identifiers. There are six different types of identifiers to ensure fast accurate data collection. For example the **numeric** type has a large keypad to enter values as you would in a calculator. The **pop up menu** options let you predefine a list of choices.

To change the value for one of the identifiers, tap on the right hand side of the row. The row will activate and you can edit its value. To save the screen, tap the **Enter Value** button. If you do not want to save the changes you have made, just switch to

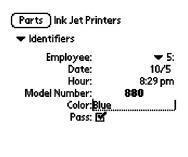

a Variable without pressing the Enter Value button.

The **Arrow** buttons move backwards and forwards through the saved identifiers. You can edit any values that have not been synced with the PC. To save any edits, you must press the Enter Value button.

Use the pop up menu under the Parts button to move to another Variable, and use the Parts button to go to the Parts

# **Setting Up Identifiers**

Enter Value \

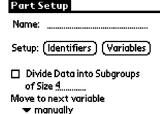

To configure the identifiers for a part, go to the **Part** Setup screen (See Navigating Around Data-Pro for how get to there.)

Tap the **Identifiers** button to bring up the **Identifiers** Setup dialog to configure the identifiers for this part.

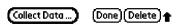

- 1) New. Select the New button to create a unique identifier.
- Up Down buttons. These buttons are navigation buttons which allow you to rearrange the order of your Identifier list.
- 3) Delete. If you select Delete, the identifier and all data associated with this identifier will be deleted.

| ldentii        | fier Setup | )        |
|----------------|------------|----------|
| Identifier     | Туре       | Options  |
| Employee       | Menu       | (Edit)   |
| Date           | Date       |          |
| Hour           | Time       |          |
| Model Number   | Numeric    |          |
| Color          | Text       | (Edit)   |
| Pass           | Check      |          |
|                |            |          |
|                |            |          |
| (Done) (New) ( | Up) (Down) | (Delete) |
| <u> </u>       |            |          |

Done. This brings you back to the Parts Setup screen.

# Example: Adding a pop up menu

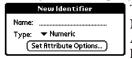

To add a pop up menu identifier tap New from the Identifier Setup screen. At the **New Identifier** dialog enter Employee, using either Graffiti or the

Em Date Time

"abcde" keyboard. (For more information, see Using a Palm Combuter.)

Select **Popup Menu** from the **Type** drop down menu. Tap on the Set Attribute Options... button to activate

pe: Text

Set F
Check box

Popup Identifier Options the Popup Identifier Options dialog. (Done) (New) (Up) (Down) (Delete

Use the **New** button Menu Item: John to add a choice to the Done menu. In this case we add John. Click the Done button on the

New Popup Menu Item dialog to add the choice to the list.

**Popup Identifier Options** (Done) (New) (Up) (Down) (Delete)

Press the **New** button again on the Popup Identifier Options dialog and add Fred. Finally add Jane. You should now have a screen that looks like the one on the right.

Press the Done button

to go back to the **Identifiers Setup** dialog. Press the **Done** button again to return to the Part Setup screen.

When you start collecting data for this part you will now have the **Identifiers** screen you see to the left.

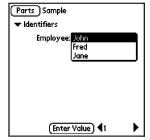

# INTERFACE OPTIONS

To make it easy to record information from your Shimpo Force Gauge or competitor gauges, Shimpo software uses the **Notepad** button on the bottom right hand side of the Palm computer. If you do not want to use the Notepad button to record values, activate the menus by selecting the **Menu** button on the silk screen (See Using a Palm Computer for more information.) Then select

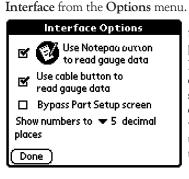

Uncheck "Use Notepad button to read gauge data" In addition, the data button on cables and gauges can sometimes interfere with other Palm accessories. If you wish to disable it, just uncheck "Use cable button to read gauge data".

# Bypassing the Part Setup screen

If you would like to bypass the **Part Setup** every time you select a part from the Parts list, then check the "Bypass Parts Setup screen" under the Interface Options dialog. (See Interface Options.)

# Adding a new user

HotSync the Palm you want to add with your PC. Launch the DataGet program on the PC (see Saving Data to the PC.) Select Add a new user, and then follow the instructions in the Wizard.

# SAVING DATA TO THE PC

To change where you want to store files on the PC, Launch the DataGet program on the PC.

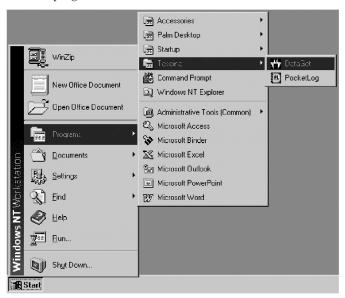

Select the Save to a different file.

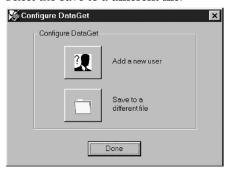

Select the user you want to change the file for.

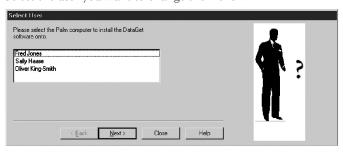

Click the **Next** button.

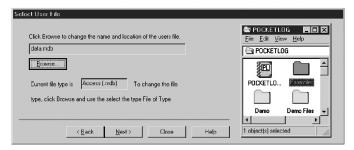

Click **Browse...** to change the file. Select the file (or type in a new file name) and select the type of file from the Save As Type drop down. Select **Save** to select this file. Select **Next** to move to the next screen of the wizard.

The next time you hotsync the Palm computer, the data will be transferred to the new file.

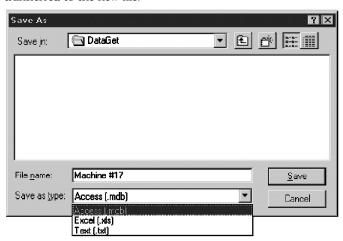

# PC TABLE FORMAT

When you transfer data back to the PC in Excel or text format, Each part is organized as a table. Here is a description of the columns:

| Column          | Description                                                                                                    |
|-----------------|----------------------------------------------------------------------------------------------------|
| User            | Name of the user.                                                                                                    |
| Session time    | The time the data was sent to the PC.                                                                                                    |
| < Identifiers > | One column for each identifier in the part.                                                                                                    |
| < Variables >   | If subgroups are off, each variable gets one column. If subgroups are on, each variable gets the subgroup size number of columns (e.g. if subgroup size = 5 there are 5 columns per variable). |
| Notes           | Any notes for measurements on this row.                                                                                                    |

# **Microsoft Access Tables**

When you transfer data back to the PC in Access format, the data is placed into 8 related tables. There is more information in this format than a flat table like Excel or text. For example, each measurement has a date and time stamp.

There are some example files on the CD. We strongly recommend you look at those before adding your own queries.

The following conventions are used in the tables. All fields marked in yellow are indexed. All fields marked in red are linked to other tables. The blue and gray markings are shown to help keep the rows separate.

All refcon fields are available for use. You may store any value in these fields. For example, if you are writing a script to extract data to another program, you can change the values of these fields to indicate the data has already been transferred.

What follows is a description of each table and the relationships between them.

| Field                      | Description                                                                                                    |
|----------------------------|----------------------------------------------------------------------------------------------------|
| data_id                    | A unique ID to identify each measurement.                                                                                   |
| variable_id                | The variable for this measurement.                                                                                          |
| refcon                     | A free field for you to use.                                                                                                |
| row_number                 | If subgrouping is turned on, this is the sample in the subgroup. If subgrouping is turned off, this row is in the variable. |
| session_id                 | Identifies the session that recorded this measurement.                                                                      |
| time                       | The date and time when the user recorded this measurement.                                                                  |
| subgroup                   | The subgroup this measurement belongs to.                                                                                   |
| data_type                  | 1 = standard measurement, 2 = blank point.                                                                                  |
| unit                       | The unit of this measurement.                                                                                               |
| double_data<br>out_of_spec | The actual measurement.<br>0 = No, 1 = Yes.                                                                                 |

# dg data

The measurements from variables are held in dg\_data.

| Field     | Description                                |
|-----------|--------------------------------------------|
| note_id   | A unique ID for each note.                 |
| data_id   | The measurement associated with this note. |
| note_type | Not currently used.                        |
| freetext  | The note text in unicode format.           |

#### dg\_notes

Any notes attached to measurements are stored in the dg\_notes table.

| Field          | Description                                                                |
|----------------|----------------------------------------------------------------------------|
| session_id     | A unique ID to identify each session.                                      |
| time           | The date and time the data was synced with the PC.                         |
| user_id        | The ID of the Palm computer which collected the data.                      |
| session_number | Incremented each time the Part Setup Info is changed on the Palm computer. |

# dg\_session

Whenever a user syncs with the PC, a new session record is created in the dg session table.

| Field            | Description                                                                        |
|------------------|------------------------------------------------------------------------------------|
| part_id          | A unique ID to identify this part.                                                 |
| name             | The name of this part                                                              |
| traversal_method | The VariCycle mode. manual = 5, variable to variable = 6, after each subgroup = 7. |
| subgroups        | Are subgroups active?                                                              |
| subgroup_size    | The size of the subgroup (if active)                                               |
| session_number   | Which session number was this part last modified on the Palm computer.             |
| refcon           | A blank field for your use. Store any information in here you want.                |
|                  |                                                                                    |

#### dg part

Every time a new part is created, or an existing part is modified on the Palm computer, a new record is added to the dg\_part table.

| Field        | Description                                          |
|--------------|------------------------------------------------------|
| variable_id  | A unique ID to identify each variable.               |
| part_id      | The variable belongs to this part.                   |
| index        | The variable position in the part.                   |
| refcon       | A free field you may store any information you like. |
| lsl_on       | Is the lower spec limit on?                          |
| lsl_value    | The lower spec limit value.                          |
| target_on    | Is there a target value?                             |
| target_value | The target value.                                    |
| usl_on       | Is the upper spec limit on?                          |
| usl_value    | The upper spec limit value.                          |
| unit         | The default units of this variable.                  |
| alarm        | Is the alarm set?                                    |
| gauge_type   | The type of gauge the values are recorded from.      |

# dg variable

All variables are given a unique entry into the dg\_variable table. Every time a part is changed on the Palm, its variables are given new entries in this table.

| Field         | Description                                                                              |
|---------------|------------------------------------------------------------------------------------------|
| identifier_id | A unique ID to identify each identifier.                                                 |
| name          | The name of the identifier                                                               |
| part_id       | The identifier belongs to this part                                                      |
| index         | The position of the identifier in the part.                                              |
| type          | The type of identifier: numeric = 10, date = 11, time = 12, text = 13, pop up menu = 14, |
| refcon        | A free field you may store any information you like.                                     |

# dg identifier

Every identifier has a unique entry into the dg\_identifier table. Every time a part is changed on the Palm, its identifiers are given new entries in this table.

| Field             | Description                                          |
|-------------------|------------------------------------------------------|
| identifierdata_id | A unique ID for this piece of data.                  |
| identifier_id     | The identifier this data belongs to.                 |
| session_id        | The session this data was record in.                 |
| subgroup          | The subgroup this data belongs to.                   |
| identifier_value  | The data value (in text format).                     |
| refcon            | A free field you may store any information you like. |

# dg identifier data

Identifier data is stored in this table.

| Field          | Description                                                     |
|----------------|-----------------------------------------------------------------|
| user_id        | The Palm computer this record belongs to.                       |
| name           | Name of the Palm computer.                                      |
| session_number | When was the part setup info last changed on the Palm computer. |
| refcon         | A free field you may store any information you like.            |

# dg\_current\_job

The last time the user changed the Part Setup info on the Palm computer is tracked in this table. If, at the start of the sync, the Palm has a higher session\_number than this table, new parts, identifiers, and variables get added to their respective tables.

# **DUPLICATING PARTS DATA on the PC**

(For Advanced Users)

By selecting "Duplicate Part Setup info to PC", you can

duplicate your database to other Palm computers, so you only need to set up Part list once.

From the **Parts** screen, select the **File...** button. This will bring up the **File Options** screen. Tap on the "**Duplicate**"

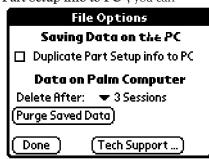

Part Setup info to PC." Then place your Visor Handspring in the cradle and press the Hotsync button on the cradle. Go to the PC and select the Palm Install Tool. Click the Add button to add the name of the PalmPilot user that you want to transfer the Part setup to from the User drop down list. Go to the Palm user's Backup directory of the PalmPilot you just hotsynced. Select the file called DataGet\_db.PDB. Click the Done button. To complete the transfer of the Part setup information, just Hotsynd the new PalmPilot.

# **TROUBLESHOOTING**

#### Installation

If you are having trouble installing the Shimpo desktop software please check the following items.

- The Palm Desktop software has already been installed on your system. (*The software is located on the CD that came with your Palm computer.*)
- Make sure the hotsync manager is running. You should see an icon on the task bar (the gray strip at the bottom of your screen) that looks like or or.

Then try reinstalling the software.

#### **Reading values**

If you receive an error dialog, like the one shown on the right, while trying to read values from the gauge, try these troubleshooting steps.

# Error: The Palm computer cannot find the gauge.

If you get this error message every time you try to read a point:

- Check that the gauge is turned on.
- Check the cables are securely connected.

Clear the error message and try reading a measurement again. If the problem persists, check these additional items:

- The cable is the correct type for your gauge. (Note: calipers have a large range of different cables that are easily confused.)
- Try replacing the cable. Sometimes a wire can break inside the cable.

Error: The Palm computer is having trouble reading the data from the gauge.

If you get this error message every time you try to read a value:

- Check that you are using the correct cable type.
- The battery in the gauge is still good.

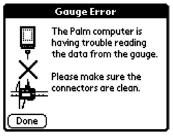

# Error: The Palm computer does not understand the data format the gauge is using.

If you are receiving this error every time you try to read a measurement:

- Check that the cable is the correct type.
- · Try switching cables.

If you are experiencing intermittent problems reading measurements from the gauge:

- Check you are not trying to read measurements faster than every 2 seconds.
- Battery level is still good in the gauge.

# **Hotsync Technology**

If you are having trouble syncing with the PC, the HotSync log on the PC will have the error and error code. The error message will contain instructions on what to check.

# CONTACT INFORMATION

You can reach us through any of the following methods:

**phone:** 630-924-73138 (8-5 pm) Central

**FAX:** 630-924-0342

email: info@shimpoinst.com www.shimpoinst.com

address: 1701 Glenlake Ave., Itasca IL 60143

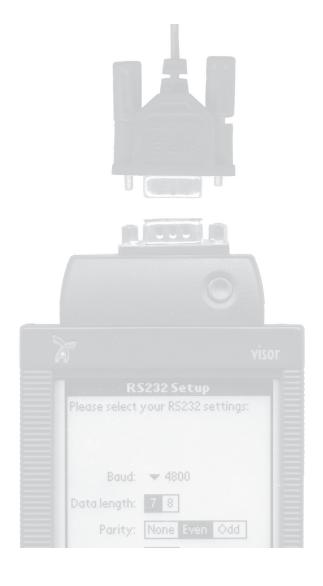

# SPECIFICATONS

| CARTRIDGE SPECIFICATIONS  |                                   |
|---------------------------|-----------------------------------|
| Display                   | 160 X 160 touch screen            |
| Connector                 | Standard DB9 male connector       |
| ESD Protection            | $\pm$ 10kV                        |
| Max Software Speed        | 57.6Kbps                          |
| Typical power consumption | 2mAPower consumption off          |
| On board Buffer           | 128 bytes                         |
| Data Length               | 5,6,7,8                           |
| Stop bits                 | 1,1.5,2                           |
| Parity                    | none,even,odd,one,zero            |
| Flow Control              | Hardware / Software               |
| RS232 Pin Support         | TXD,RXD,CTS,RTS,DTR,DSR,RI,CE,GND |

| SOFTWARE SPECIFICATIONS            |                                                             |
|------------------------------------|-------------------------------------------------------------|
| Max measurements per variable      | 2000                                                        |
| Significant digits per measurement | 6                                                           |
| Range of Measurement               | ±20000                                                      |
| Mas measurement on 2MB Visor       | 50000                                                       |
| Max variables per part             | 100                                                         |
| Max identifiers per part           | 9                                                           |
| Max parts                          | 100                                                         |
| Max RS232 setups                   | 100                                                         |
| Force Measurement                  | oz,g,kg,N,lb                                                |
| Communications                     | HotSync®                                                    |
| Operation Modes                    | Peak, average, single readings                              |
| PDA                                | Visor Handspring <sup>™</sup> and others                    |
| PC Output                          | Time, Date, Folder, Force reading, Unit                     |
| RS232 Setup Option                 | Allows user to use cartridge with their NON-SHIMPO products |

Compatible with: Shimpo FGV, DFS, & DRI digital force gauge series. Can be used with other metrology products which have RS232 output option.

# WARRANTY

**LIMITED EXPRESS WARRANTY:** Shimpo Instruments warrants, to the original purchaser of new products only, that this product shall be free from defects in workmanship and materials under normal use and proper maintenance for one year from the date of original purchase. This warranty shall not be effective if the product has been subject to overload, misuse, negligence, or accident, or if the product has been repaired or altered outside of Shimpo Instruments's authorized control in any respect which in Shimpo Instruments's judgment, adversely affects its condition or operation.

**DISCLAIMER OF ALL OTHER WARRANTIES:** The foregoing warranty constitutes the SOLE AND EXCLUSIVE WARRANTY, and Shimpo Instruments hereby disclaims all other warranties, expressed, statutory or implied, applicable to the product, including, but not limited to all implied warranties of merchantability and fitness.

**LIMITATION OF REMEDY:** Under this warranty, Shimpo Instruments' SOLE OBLIGATION SHALL BE TO REPAIR OR REPLACE the defective product or part, at Shimpo Instruments' option. Shimpo Instruments reserves the right to satisfy warranty obligation in full by reimbursing Buyer for all payments made to Shimpo Instruments, whereupon, title shall pass to Shimpo Instruments upon acceptance of return goods. To obtain warranty service, Purchaser must obtain Shimpo Instruments's authorization before returning the product, properly repackaged, freight pre-paid to Shimpo Instruments.

INDEMNIFICATION & LIMITATION OF DAMAGES: Buyer agrees to indemnify and hold Shimpo Instruments harmless from and against all claims and damages imposed upon or incurred arising, directly or indirectly, from Buyer's failure to perform or satisfy any of the terms described herein. In no event shall Shimpo Instruments be liable for injuries of any nature involving the product, including incidental or consequential damages to person or property, any economic loss or loss of use.

**MERGER CLAUSE:** Any statements made by the Seller's representative do not constitute warranties except to the extent that they also appear in writing. This writing constitutes the entire and final expression of the parties' agreement.

Copyright® Nidec-Shimpo America Corporation 2003. All rights reserved. Product specifications are subject to change without notice.